## Zoom Client Installation - macOS

To install the Zoom client, do the following:

- 1. Click on https://zoom.us/download#client\_4meeting
	- a. Click on "Download" to download the latest installer for PC or Mac

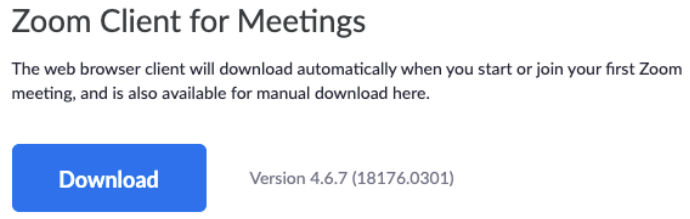

- 2. Double-click on Zoom.pkg that just downloaded (you may find it at the bottom of your browser once download is complete)
	- a. If prompted for '"Installer" would like to access files on a removable volume', click 'OK'

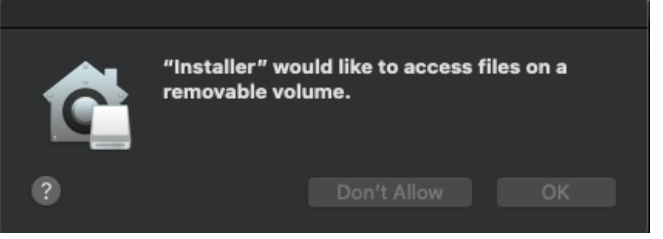

b. When prompted 'This package will run a program to determine if the software can be installed.', click 'Continue'

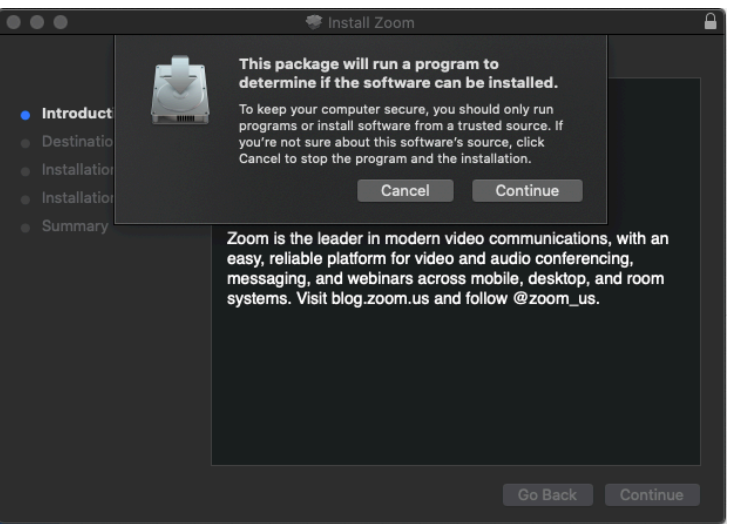

c. Zoom.us should now be installed. It can be found in the Applications folder.

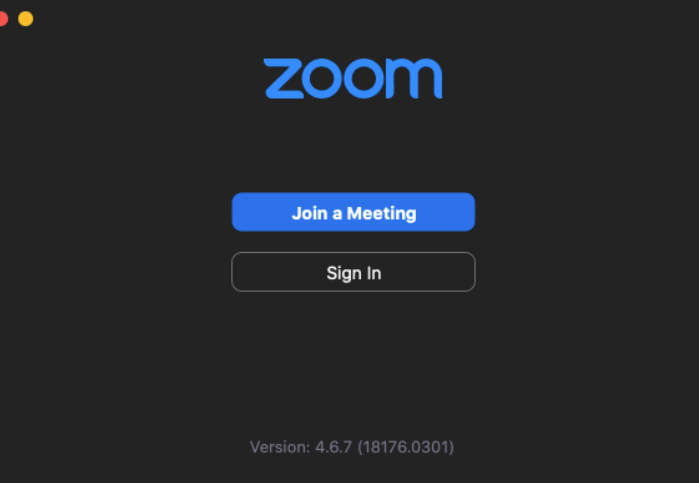